# 全国高等学校计算机水平考试(广东考区)Ⅱ级 《**WPS Office** 高级应用》**( 2019 )**考试大纲及样题(试行)

## 一、考试目的与要求

### 【考试目的】

数字化、网络化、信息化背景下,几乎任何工作都离不开计算机和网络,办公软件的熟练 应用能更有效地推动工作和业务的开展。《WPS Office 高级应用》Ⅱ级考试,以"应用-能力" 为导向, 加强信息素养能力的培养; 提升应用 WPS 办公软件分析处理实际问题的能力, 实现 高效办公;助力个人职业发展,提升未来职场竞争力。 虽信息素养能力的培养,提升应用 WPS 办公软件分析处理实际问是<br><br>为力个人职业发展,提升未来职场竞争力。<br><br><br><br><br><br><br><br><br><br><br><br><br><br><br><br><br><br><br><br><br>S 交档输出为图片或 PDF 文档,能利用 WPS 对 PDF 文件编辑处<br><br><br><br><br>S 演示文稿基础操作和高级应用,能快速实现文稿编排、美化、动才<br><br><br><br><br>S 演示文稿基础操作和高级应用,能快速实现文稿编排、美化、动才<br><br><br><br>S 文档独行加密处理等安全保护设置;<br><br><br><br>S 文档进行加密处理等安

### 【具体要求】

1、掌握 WPS 文字处理基础操作和高级应用,并能熟练准确地完成图文混排、长文档编辑处理、 邮件合并等;

2、掌握 WPS 电子表格基础操作和高级应用,能熟练准确地利用公式函数,有效进行数据管理 和数据分析,并能实现数据分析结果的可视化呈现;

3、掌握 WPS 演示文稿基础操作和高级应用,能快速实现文稿编排、美化、动态效果的设计和 放映;

4、能将 WPS 文档输出为图片或 PDF 文档,并能利用 WPS 对 PDF 文件编辑处理;

5、能对 WPS 文档进行加密处理等安全保护设置;

6、了解 WPS 云办公技能:云备份、云协作、云同步、云安全、云共享等。

### 二、考试内容

### (一)**WPS** 文字处理高级应用

1、文字文稿创建、保存与另存、打印,输出高清图片、PDF;备份管理;

2、文字录入、查找替换、字体和字符间距设置、段落格式设置、文本边框底纹设置、文字效 果设置、中文版式设置、项目符号和编号、多级编号设置;

3、图片、图形形状、图表、文本框、艺术字、符号、公式、封面等对象插入与编辑;

4、插入编辑智能图形、新建流程图和思维导图并导出,插入截图、二维码、条形码;

5、表格插入与格式样式设置、文本转换成表格、表格中的数据计算和排序;

6、页面设置:主题、纸张大小和方向、页边距、分隔符、分栏、页面背景、页面边框和底纹、

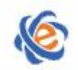

广东省高等学校教学考试管理中心 The College Curricule Fremination Administration Center of Guenodone

水印、页眉页脚、页码等;

、应用、新建、修改和管理样式;

- 、目录引用更新、脚注和尾注、题注与交叉引用、超链接、参考文献、书签、文档部件;
- 、文档审阅:修订与批注、简繁转换、字数统计、文档加密与权限设置;
- 、邮件合并;
- 、插入编辑域与控件;
- 、使用大纲视图和导航窗格处理长文档结构;
- 、分析图文素材,并根据需求提取相关信息引用到 WPS 文字文档中。

### (二)**WPS** 电子表格高级应用

、工作簿新建保存,工作表新建、复制、移动、重命名;隐藏和取消隐藏工作簿、工作表; 输出高清图片和长图、文档、PDF; 电子表格高级应用<br>建保存,工作表新建、复制、移动、重命名; 隐藏和取消隐藏工作和长图、文档、PDF;<br>; 工作簿和工作表的加密保护,共享工作簿,文档权限,批注;<br>; 查找替换、数字格式、数据分列、填充、数据有效性验证、插入<br>; 查找替换、数字格式、数据分列、填充、数据有效性验证、插入<br>; 型股 重复项、拒绝录入重复项;<br>; 打印设置、页眉页脚、拆分窗口、冻结窗格;<br>, 打印设置、页眉页脚、拆分窗口、冻结窗格;<br>, 打印设置、页眉页脚、拆分

、审阅设置:工作簿和工作表的加密保护,共享工作簿,文档权限,批注;

、数据录入、查找替换、数字格式、数据分列、填充、数据有效性验证、插入下拉列表、数 据对比、标记删除重复项、拒绝录入重复项;

、页面布局、打印设置、页眉页脚、拆分窗口、冻结窗格;

- 、行列插入删除、行高列宽、行列隐藏与取消隐藏;
- 、套用表格样式,单元格样式,单元格合并,单元格条件格式设置;
- 、导入外部数据、拆分表格、合并表格;
- 、单元格的引用、常用公式函数及嵌套使用;
- 、分列、排序、筛选、合并计算、分类汇总、模拟分析,创建取消组合;

、图表创建、编辑,包括基本类型图表、组合图、动态图、迷你图;

、创建与编辑数据透视表和数据透视图;

、多工作表联动操作;

、分析数据素材,并根据需求提取相关信息引用到 WPS 表格文档中。

### (三)**WPS** 演示文稿高级应用

、演示文稿新建、保存、打开、另存,输出文档为长图、PDF、视频;

- 、幻灯片新建、删除、复制、移动、版式;
- 、幻灯片母版设计应用、页面设置、背景格式、配色方案、页眉页脚、批注、备注和讲义;
- 、文本框插入,文字编辑与格式设置,段落缩进与间距,插入编辑超链接;

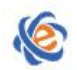

### 广东省高等学校教学考试管理中心 The College Curricula Examination Administration Center of Guangdong

5、绘制图形形状、智能图形、流程图、思维导图;插入编辑图表;插入编辑艺术字和公式; 多种方式插入图片并设置图片效果;

6、表格:插入表格、表格内字段格式设置、表格样式;

7、插入 视频媒体, 设置播放效果:

8、编辑对象动画效果、幻灯片切换效果;

9、幻灯片分节、演示文稿合并、幻灯片放映、文稿打包输出;

10、分析图文素材,并根据需求提取相关信息引用到 WPS 演示文档中。

### 三、考试方式

机试,考试时间为 105 分钟,满分 100 分

### 四、考试题型题量

WPS 文字处理 (2 题, 35 分) WPS 电子表格 (2 题, 40 分) WPS 演示文稿 (1 题, 25 分)

### 五、考试环境

操作系统:中文版 Windows10

考试环境: WPS 教育考试专用版 (版本 11.1.0.10009 及以上)

### 六、考试样题

题目 **1**:**WPS** 文字处理(**15** 分)

【**WPS** 文字处理高级应用操作】文件的默认存取路径为 **C:\SRC\001**。

# 请你协助青年志愿者协会利用邮件合并生成荣誉证书,打开 **001\_sr1.docx** 文档,参照效果图 **001\_final1.jpg**、**001\_final2.jpg** 和下列要求进行排版。 リエ<br>|週型 题量|<br>|-<br>|極型 题量|<br>|精(1 题, 25 分)|<br>|精(1 题, 25 分)|<br>|不境|<br>|マ版 Windows10<br>|マ族 Windows10<br>|マン酸 Windows10<br>|エネスト ||<br>|中国の ||<br>|中国の ||<br>|中国の ||中国の ||<br>|中国の ||<br>|中国の ||<br>|中国の ||<br>|中国の ||<br>||中国の ||<br>||中国の ||<br>||中国の ||<br>||中国の ||<br>||<br>||中国の ||<br>|

- 1. 设置页面纸张大小为 16 开 (18.3 厘米×25.9 厘米), 上下页边距为 2 厘米, 左右页边距为 3 厘米,纸张方向为横向;拒绝对文档的所有修订;
- 2. 在文档开头处插入艺术字"荣誉证书",艺术字样式为"填充-黑色,文本色 1,阴影"(第1行第 1 列);文本渐变填充"金色-暗橄榄绿渐变",线性渐变,渐变角度 90.0°;水平对齐相对 于页面居中,垂直对齐位于页面下侧 3 厘米;字体为华文新魏,字号为 56;
- 3. 插入二维码, 链接到地址 http://www.zgzyz.org.cn/; 设置前景色为#f16c4d (第 4 行第 1 列), 渐变颜色为#fbaf5a(第 4 行第 3 列), 渐变方式为反斜线, 嵌入 Logo 图片 "001\_1.jpg",

设置为圆角;设置生成的二维码图片环绕方式为浮于文字上方,图片宽高均为 2.5 厘米;水 平对齐位于页面右侧 3 厘米,垂直对齐位于页面下侧 12 厘米;

- 4. 在二维码图片的下方插入横排文本框,高 1 厘米,宽 3.2 厘米;无填充,无轮廓;文本框内 输入文字"中国青年志愿者网",字体为华文楷体,小五;
- 5. 插入图片"001 2.jpg",设置图片衬于文字下方,宽 18 厘米, 高度等比例调整;向左旋转 90.0°;水平、垂直对齐方式均相对于页面居中对齐;
- 6. 以 001 sr1.docx 为主文档, 001 sr2.xls 为数据源进行邮件合并, 参照效果图 001 final.jpg 插 入合并域, 查看合并数据参照效果图 001 final2.jpg。邮件合并后保存主文档, 合并全部记 录后的新文档保存在 001 文件夹内, 文件名为"001\_new.docx"。

### 题目 **2**:**WPS** 文字处理(**20** 分)

【**WPS** 文字处理高级应用操作】文件的默认存取路径为 **C:\SRC\002**。

# 请你为一份旅游业研究报告进行排版编辑,打开 **002\_sr.docx** 文档,参照效果文档 **002\_final.pdf** 和下列要求进行排版并保存。

- 1. 使用替换功能去除文档中的空段落;
- 2. 设置图案填充的页面背景效果,图案样式为 20%,图案前景色为"巧克力黄,着色 2,浅色 80%", 背景色为"白色,背景1";
- 3. 为文档中绿色字体的文字"前言"、"结语"应用样式"标题";修改"标题"样式字体 颜色为"橙色,着色 4",字号为二号,段前分页;
- 4. 参照效果图,为文档标题设置多级编号。"标题 1"样式文本前编号格式为"①", 编号样 式为"1,2,3,…",中西文字体均为微软雅黑,编号之后是空格; "标题 2"样式文本前面 输入编号的格式为"①.②", 编号样式为"1,2,3,…", 中西文字体均为微软雅黑, 编号之 后是空格; S 文字处理(20分)<br>处理高级应用操作】文件的默认存取路径为 C:NSRC\002。<br>旅游业研究报告进行排版编辑,打开 002\_sr.docx 文档, 参照效果文:<br>旅游业研究报告进行排版编辑,打开 002\_sr.docx 文档, 参照效果文:<br>进行排版并保存。<br>功能去除文档中的空段落;<br>"有色,背景 7", "结语"应用样式"标题"; 修改"\*<br>"自色,背景 7"; "前言"、"结语"应用样式"标题"; 修改"\*<br>怪色,着色 4",
- 5. 选取 "2021 年露营热门区县乡镇目的地 TOP20"下方居中的文字, 转换成表格; 表格有标 题行, 按"排名"升序排序;根据内容自动调整表格,表格应用中色系预设样式 "中度样 式 1-强调 6",无框线, 整张表格在页面居中对齐;
- 6. 选取"春夏"露营+"新玩法 TOP10"下方"微软雅黑"字体的文字,添加"选中标记项目 符号",将文本分两栏;
- 7. 在"前言"页设置页脚,页码样式"第1页",位置居中,应用范围"本页及以后";
- 8. 在"前言"文字前插入分隔符"下一页分节符";清除分节符所在段落格式,插入自动目 录。
- 9. 将"目录"文字设置为字体微软雅黑,字号一号,字体颜色"橙色,着色 4",删除目录页 页码;保存文件。

### 题目 **3**:**WPS** 电子表格(**20** 分)

【**WPS** 电子表格高级应用操作】文件的默认存取路径为 **C:\SRC\003**。

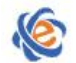

完成学校各学院的学习情况统计表。请打开 003\_sr.xlsx 文档, 参照效果图 003\_final.jpg 和下 列要求进行编辑并保存。

- 1. 在"学生成绩"工作表中将 A1:K1 单元格区域"合并居中"; 设置字体"华文行楷",字 号 22;字体颜色设置为"标准色:黄色",并使用"标准色:绿色"填充该单元格;
- 2. 在工作表"学生成绩"的"序号"列中输入顺序数字序号 1、2、3……,并以数值型的 001、 002、003…单元格格式显示。
- 3. 参照效果图 003 final.jpg, 为 D3:D102 单元格区域设置数据有效性, 数据来源为"学生类别" 工作表中 A1:A4 单元格区域;
- 4. 在"学生成绩"工作表中, "学号"列中的第 3、4 位代表学院代码(例如: 学号 "02066148" 的学院代码为"06"), 使用 MIDB 函数提取每位学生的学院代码, 结果放置在 E3:E102 单元格区域;
- 5. 使用 VLOOKUP 函数, 在"学生成绩"工作表的"学院名称"列 (F3: F102) 中, 按"学 院代码"查找并引用"代码对应"工作表中对应记录的"学院名称"数据。
- 6. 在 K3:K102 单元格区域, 使用 AVERAGE 函数计算每位学生 4 个题型(听力、口语、写作 和阅读)的平均成绩,并四舍五入为整数。
- 7. 在 H3:H102 单元格区域,为口语分数大于 90 的单元格设置为"绿填充色深绿色文本"条件 格式; GDOA
- 8. 为方便在"学生成绩"工作表中查看数据,将该工作表的前 2 行锁定, 令其总是可见; 保 存文件。

题目 **4**:**WPS** 电子表格(**20** 分)

### 【**WPS** 电子表格高级应用操作】文件的默认存取路径为 **C:\SRC\004**。

### 请根据素材完成数据的统计与分析,打开 004\_sr.xlsx 文档, 参照效果图 004\_final.jpg 和下列 要求进行编辑并保存。

- 1. 将"销售日期 星期"列的内容分成两列显示,即日期部分和星期部分各占 1 列,其中销售日 期为第 1 列,星期为第 2 列。
- 2. 将转换后的"销售日期"列中的日期数据设置为型如"某年某月某日"的日期格式,例如:"2018 年 1 月 3 日"。
- 3. 将 A:G 列的列宽设置为"最适合的列宽",并将该区域内的数据在单元格内的对齐方式设置 为水平、垂直方向均居中对齐。
- 4. 复制工作表"销售情况表",将副本放置到原表右侧,并重命名为"分类汇总"。
- 5. 在"分类汇总"工作表中,按照"销售区域"的升序对数据进行排序,并通过分类汇总功能求出 各个销售区域的销售额总和,仅呈现汇总结果 2 级。
- 6. 以工作表"销售情况表"为数据源,参考示例文件"004 final.jpg", 自工作表"数据透视表"的 A6 单元格开始生成数据透视表,用以统计不同地区,不同药品的总销售额及销售额占比。
- 7. 根据生成的数据透视表,以 B7:C14 单元格区域为数据源,在数据透视表下方插入组合图表

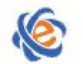

### 广东省高等学校教学考试管理中心 The College Curricula Premination Administration Center of Guangdong

"簇状柱形图-次坐标轴上的折线图",不显示图例,移动并调整图表大小,使其位于 A17: E35 单元格区域。

8. 将"销售情况表"工作表中的数据区域设置为打印区域,并设置标题行在打印时可以重复出现 在每页顶端;保存文件。

题目 **5**:**WPS** 演示文稿(**25** 分)

### 【**WPS** 演示文稿高级应用操作】文件的默认存取路径为 **C:\SRC\005**。

### 李东方负责为公司上半年经营总结大会制作一份工作总结演示文稿,请打开试题文件夹下的 素材文档"005.pptx", 参照效果视频 "005 final.wmv"和下列要求完成演示文稿。

- 1. 通过编辑母版功能,在 Office 主题母版中插入形状"对角圆角矩形";设置图形高 3.6 厘米, 宽 10 厘米, 套用形状样式"强烈效果-矢车菊蓝, 强调颜色 1", 水平左对齐, 垂直靠上对 齐。
- 2. 在幻灯片中插入日期和时间,时间固定为"2022-7-10",添加幻灯片编号,标题幻灯片中不 显示。
- 3. 为第1页幻灯片主标题文本应用艺术字的预设样式"填充-矢车菊蓝,着色 1,阴影",添 加"浮动"动画,开始方式为"从上一项之后开始",设置动画文本按字母进入;为副标 题添加"劈裂"动画,开始方式为"从上一项之后开始"。 5, 套用形状样式"强烈效果-矢车菊蓝,强调颜色 1",水平左对,<br>中插入目期和时间,时间固定为"2022-7-10",添加幻灯片编号,<br><br><br>初灯片主标题文本应用艺术字的预设样式"填充-矢车菊蓝,着色"<br>对画,开始方式为"从上一项之后开始",设置动画文本按字<sup>相</sup><br>第三、新面,开始方式为"从上一项之后开始"。<br>别设置,有效方式为"从上一项之后开始"。<br><br><br>对灯片(目录页)设置背景纹理填充"纸纹 2",其他设置为默认<br>说货置超链接动作,使其
- 4. 在第2页幻灯片(目录页)设置背景纹理填充"纸纹 2", 其他设置为默认设置。为目录中 的标题分别设置超链接动作, 使其可跳转到相对应的节标题幻灯片(第 3、7、9 页): 修 改所有超链接颜色为"黑色,文本 1"。
- 5. 设置第 5 页幻灯片中的表格相对于幻灯片水平居中, 垂直居中: 套用表格样式"中度样式 3-强调 1",取消"隔行填充"。
- 6. 在第6页幻灯片右侧插入簇状柱形图, 图表数据来源于第5页幻灯片中表格的数据;图表 添加基于销售数量的线性趋势线,设置图表样式为"样式 1",输入图表标题"生产销售数 据趋势图"。
- 7. 在第8页幻灯片插入智能图形"分离射线",参照效果视频输入文本,更改颜色为"着色 1-第三种颜色",设置图形高度为 14 厘米,水平位置相对于左上角 14 厘米, 垂直位置相对 于左上角 2.75 厘米。
- 8. 修改第10页幻灯片版式为"图片与标题",左侧图片文本框中插入图片"01.png"。参照 效果视频,将右侧内容文本框形状更改为"圆角矩形标注",标注顶点移动到形状的左侧; 设置形状填充颜色为"蓝色-深蓝渐变",添加"右下斜偏移"阴影效果;设置文本框内文 字字体颜色为"白色,背景",并添加项目符号。
- 9. 为第 3、7、9 页幻灯片设置"分割"切换方式,除此以外的其他幻灯片,均设置为"棋盘" 切换方式;取消"单击鼠标时换片",设置自动换片时间为 3 秒。
- 10. 原名保存文件,并将文件输出为普通 PDF,保存目录为源文件目录。